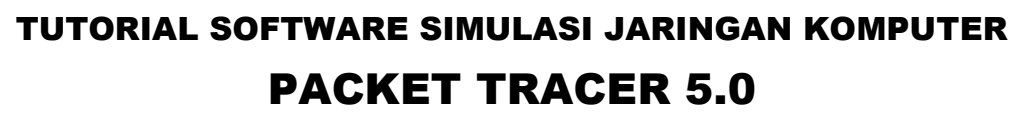

(DILENGKAPI DENGAN CD PROGRAM DAN VIDEO TUTORIAL)

**SEMESTER GENAP 2011/2012** 

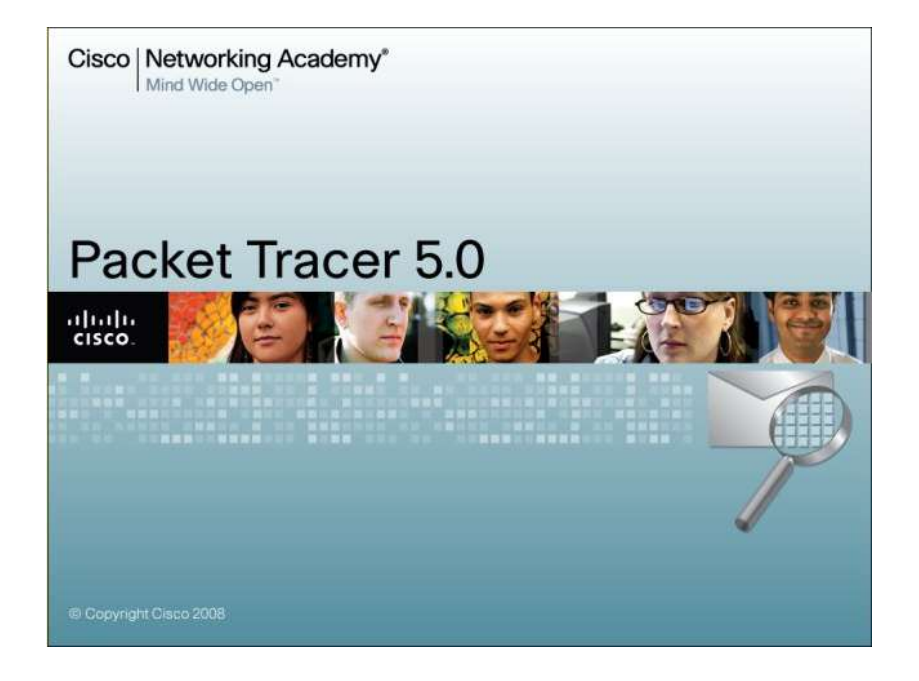

**PENDIDIKAN TEKNIK ELEKTRO FAKULTAS TEKNIK UNIVERSITAS NEGERI YOGYAKARTA 2012**

# **Pengenalan Software Packet Tracer**

# **Tujuan :**

- Memperkenalkan software Packet Tracer berdasarkan fungsinya
- Menggunakan software Packet Tracer untuk simulasi jaringan sederhana

# **Dasar Teori**

Packet tracer adalah sebuah simulator protocol jaringan yang dikembangkan oleh Cisco System. Paket Tracer dapat mensimulasikan berbagai macam protocol yang digunakan pada jaringan baik secara *realtime* maupun dengan mode simulasi.

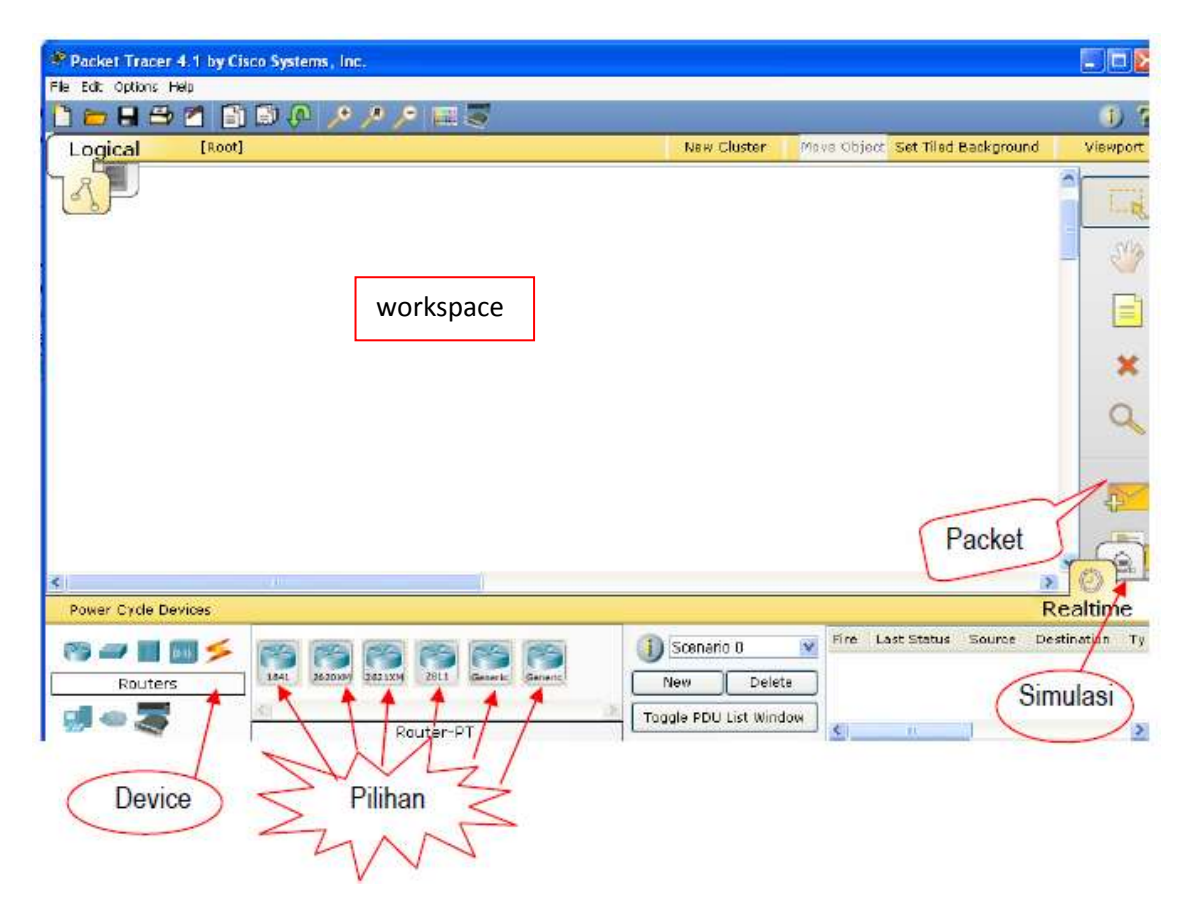

Gambar 1. Tampilan awal Packet Tracer

# **Menambah Device & Komponen**

Untuk menambahkan device ke area kerja maka dapat dilakukan langkah-langkah sebagai berikut :

- Pilih salah satu device yang akan ditambahkan dengan cara klik icon-nya.
- Pilih salah satu jenis device yang akan ditambahkan dengan cara klik dan drag atau klik salah satu icon kemudian klik pada area kerja.

# **Membuat jaringan sederhana**

1. Pilih device yang digunakan yaitu 2 buah PC dari *select device box* pada bagian *end devices* ke *logical workspace* seperti terlihat pada gambar di bawah ini :

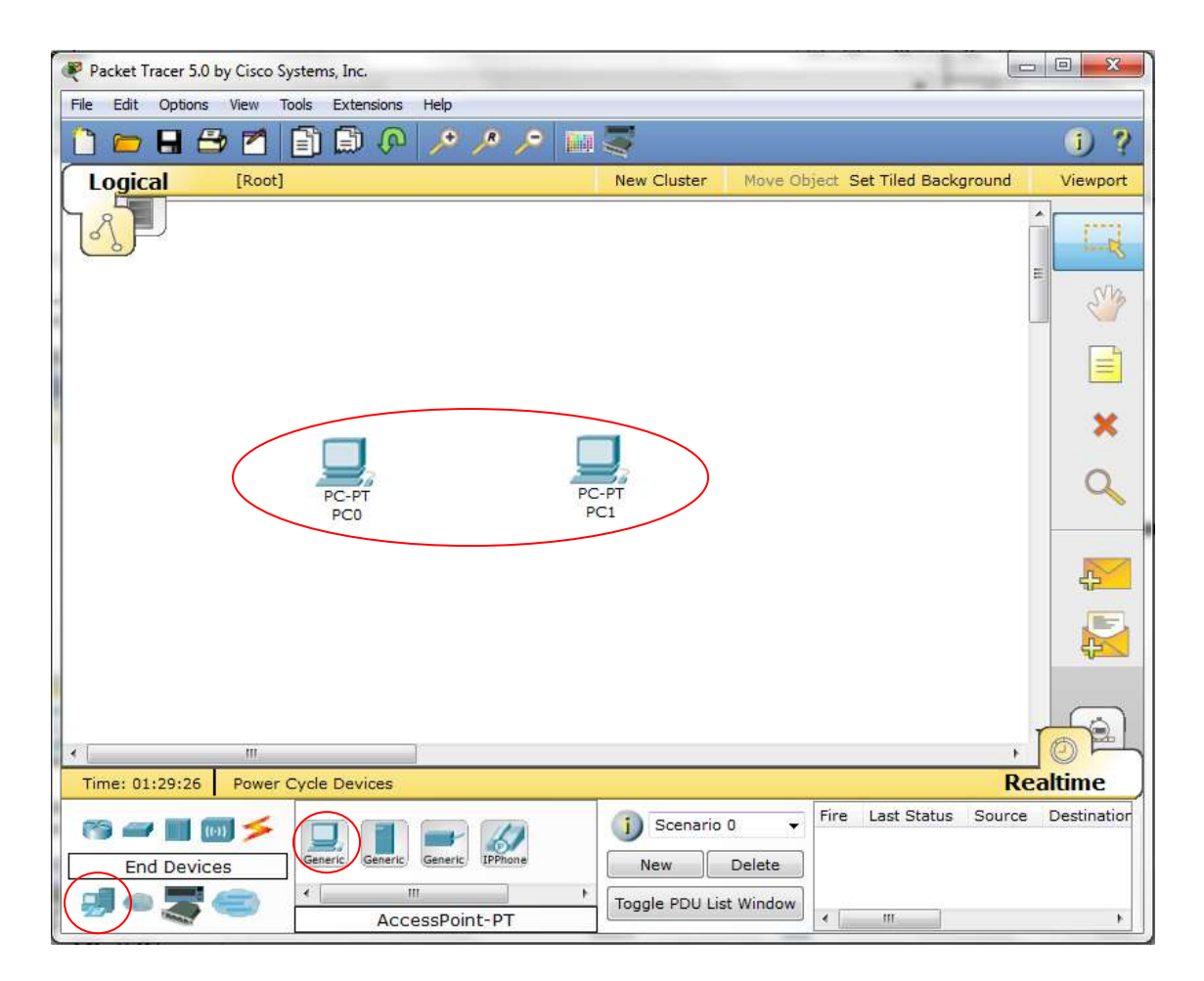

2. Hubungkan 2 PC tadi dengan kabel yang sesuai (kabel cross) pada masing-masing port Ethernet.

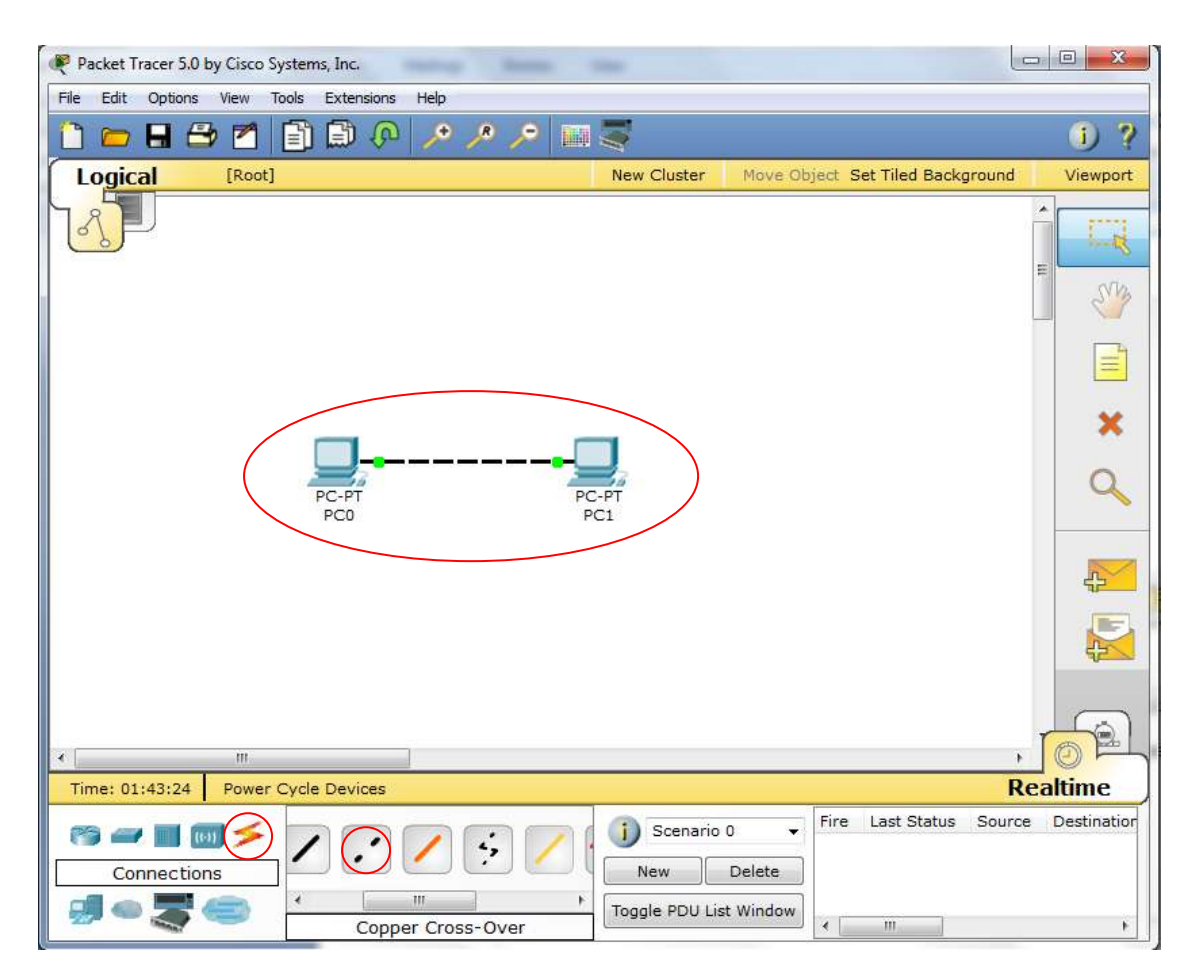

Jenis-jenis kabel penghubung ditentukan berdasarkan aturan sebagai berikut :

Untuk mengkoneksikan peralatan yang berbeda, gunakan kabel Straight-through :

Router – Switch Router – Hub PC – Switch PC – Hub

Untuk mengkoneksikan peralatan yang sama, gunakan kabel Cross-Over :

- Router Router
- Router PC
- Switch Switch
- Switch Hub

Untuk mengkonfigurasi Router melalui PC gunakan kabel Roll-Over

# 3. Konfigurasi masing-masing *device*

Proses konfigurasi merupakan bagian penting dalam susunan jaringan. Proses konfigurasi di masing-masing device diperlukan untuk mengaktifkan fungsi dari device tersebut. Proses konfigurasi meliputi pemberian IP Address dan subnet mask pada *interface-interface device* (pada Router, PC maupun Server), pemberian Tabel Routing (pada Router), pemberian label nama dan sebagainya.

Setelah proses konfigurasi dilakukan, maka tanda bulatan merah pada kabel yang terhubung dengan device tersebut berubah menjadi hijau. Ada 2 mode konfigurasi yang dapat dilakukan : mode GUI (*Config mode*) dan mode CLI (*Command Line Interface*).

Contoh konfigurasi dengan mode GUI

Klik device yang akan dikonfigurasi. Pilih menu **Config**. Klik interface yang diinginkan. Isi IP Address dan subnet mask-nya. Lakukan hal yang sama untuk interface-interface dan device yang lain. Setting IP Address PC0 : 192.168.1.10 SM : 255.255.255.0; PC1 : 192.168.1.25 255.255.255.0.

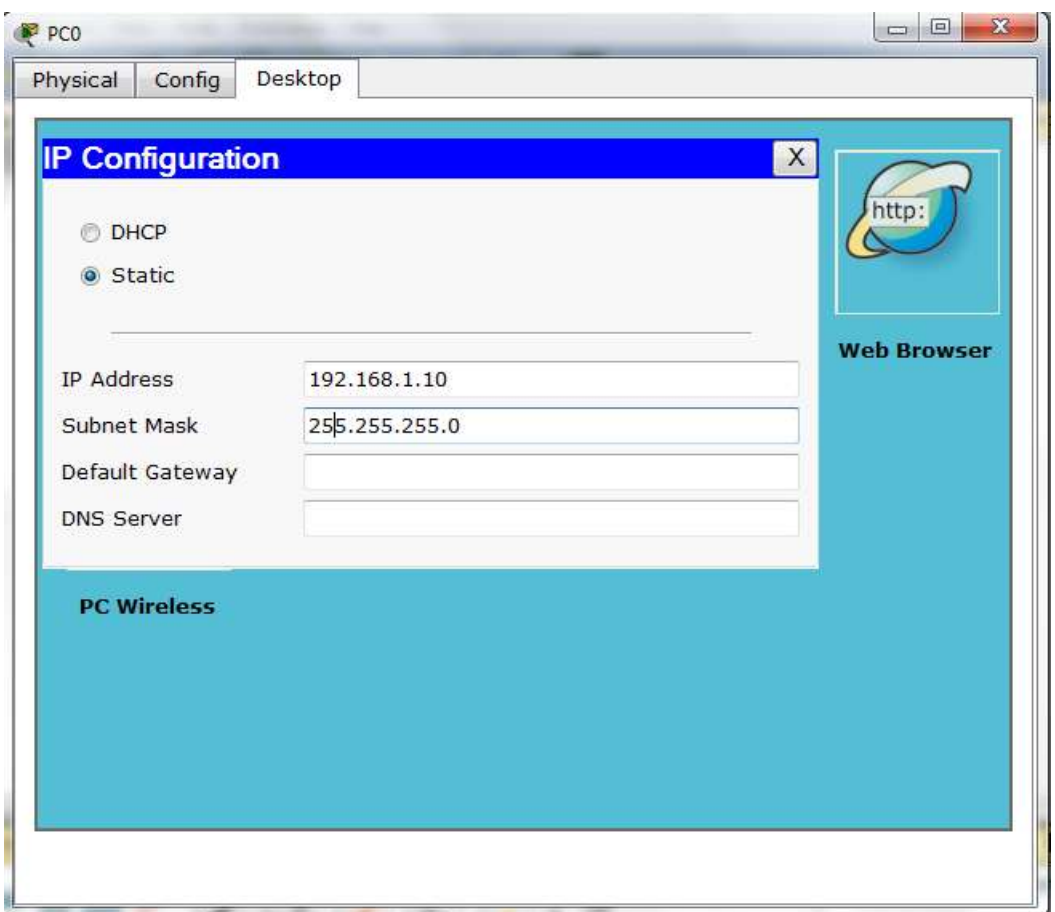

4. Ping dapat dilakukan melalui virtual command line tiap PC atau mengirimkan paket ICMP yang dapat kita klik langsung dari objek PC0 ke PC1.

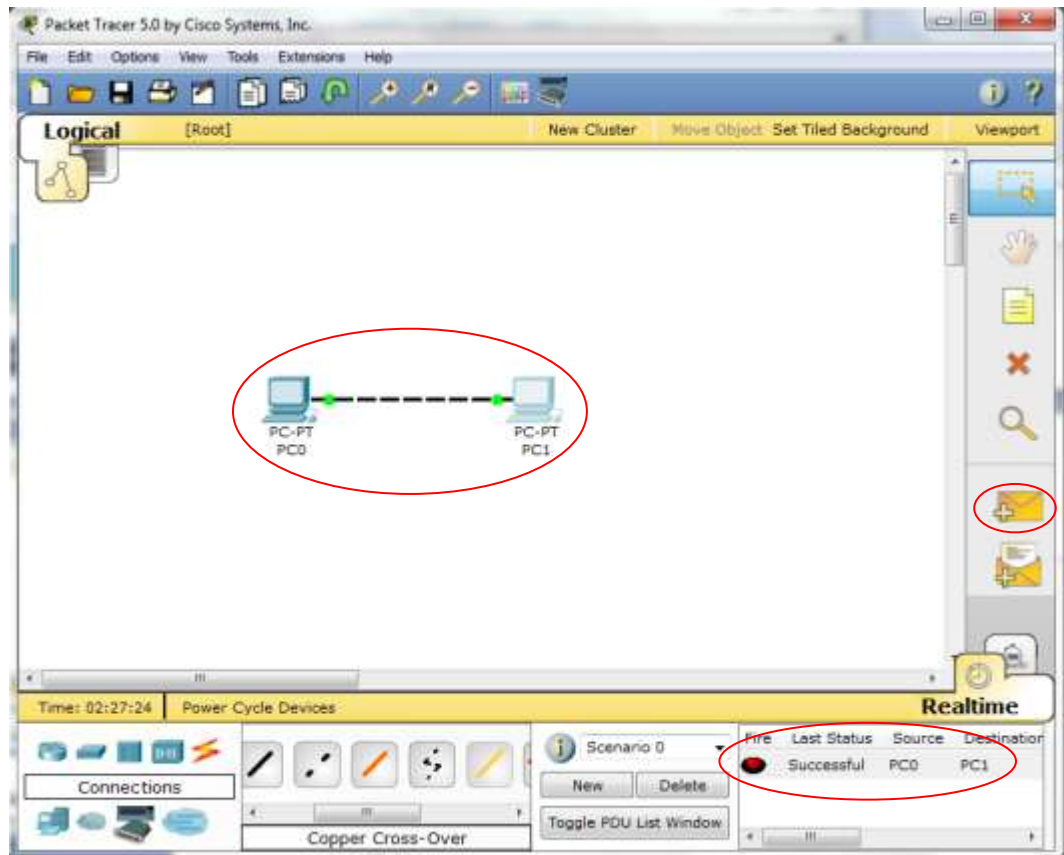

5. Selain mode realtime kita juga dapat memilih mode **simulation**, dimana pada saat kita melakukan perintah, kita dapat mengetahui prorokol yang digunakan dan apa yang sebenarnya terjadi pada setiap layer. Contohnya pada saat perintah ping pada gambar dibawah ini.

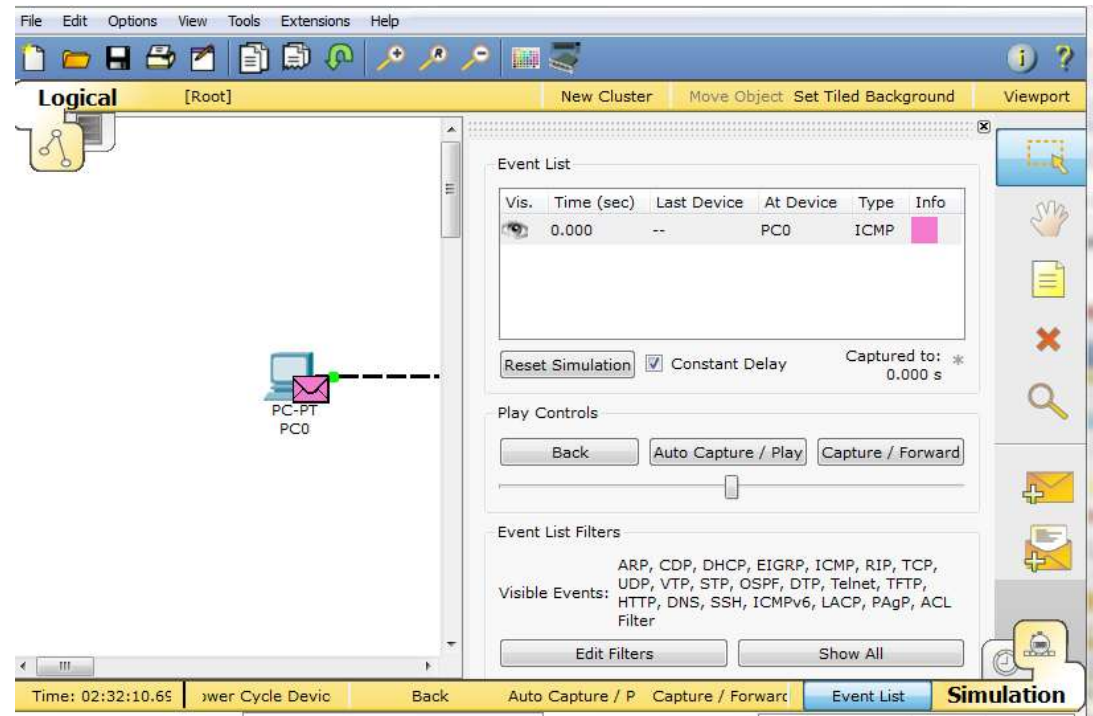

# **Latihan :**

Simulasikan desain jaringan pada topologi berikut ini dengan menggunakan Packet Tracer.

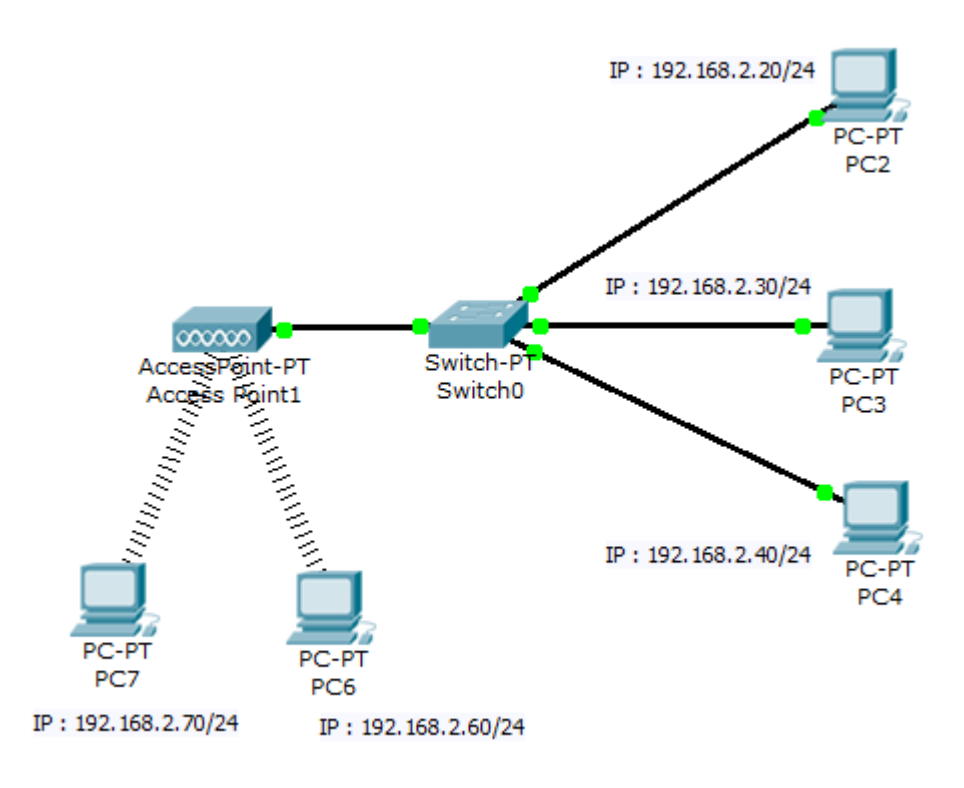

# **Konfigurasi pada Router**

Router merupakan piranti jaringan yang bekerja pada OSI Layer 3 (Network) yang melewatkan paket data antar jaringan dengan cara menganalisis alamat IP pada paketpaket-paket yang diterima untuk kemudian membuat keputusan yang menyangkut jalur terbaik sebelum mengirimkannya melalui jaringan.

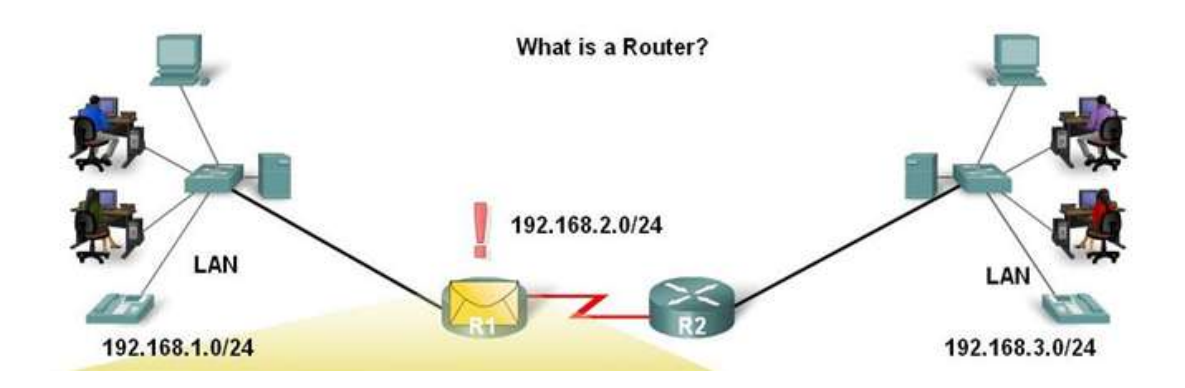

Perhatikan diagram topologi berikut.

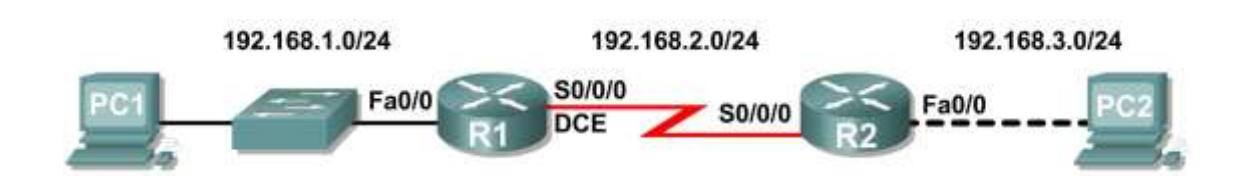

# Addressing Table

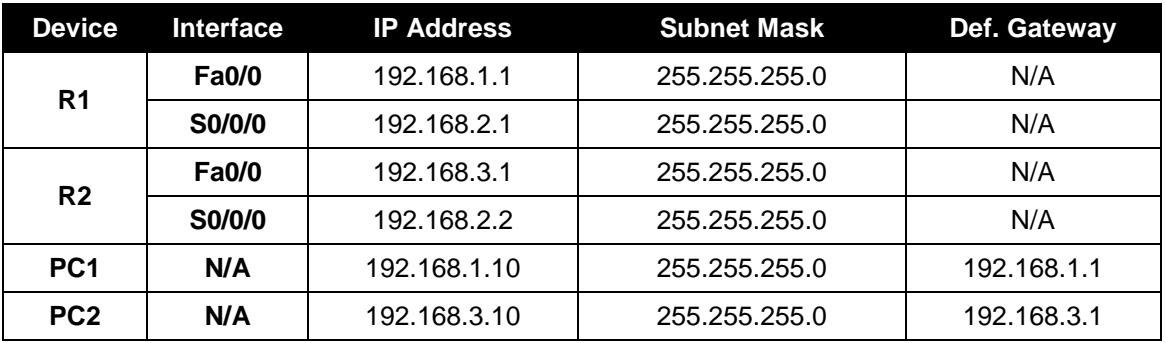

Langkah-langkah:

- 1. Klik & drag masing-masing device seperti pada diagram topologi di atas.
- 2. Setting IP address untuk PC1 dan PC2 seperti pada addressing table.

Klik device router1 yang akan dikonfigurasi. Klik tombol off, pasang modul WIC-2T. Klik tombol on.

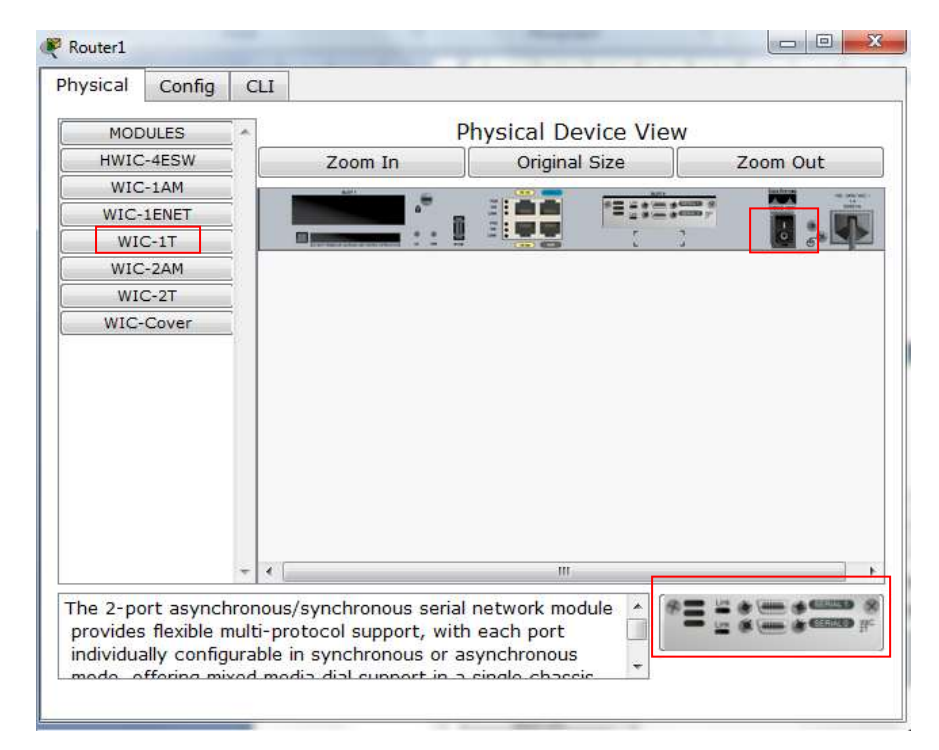

### 3. Lakukan pengkabelan.

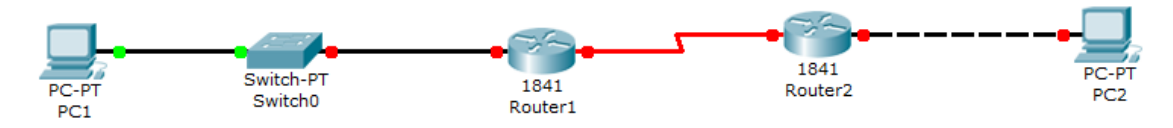

Lakukan konfigurasi pada R1, klik CLI. Ketikkan perintah.

#### **Mengaktifkan router**

```
Router>enable
Router#
Router#configure terminal
Enter configuration commands, one per line. End with CNTL/Z.
Router(config)#
```
#### **Memberi nama router**

Router(config)#**hostname R1** R1(config)#

### **Mengkonfigurasi interface Fa0/0**

```
R1(config)#interface fastethernet 0/0
R1(config-if)#ip address 192.168.1.1 255.255.255.0
R1(config-if)#no shutdown
%LINK-5-CHANGED: Interface FastEthernet0/0, changed state to up
%LINEPROTO-5-UPDOWN: Line protocol on Interface FastEthernet0/0, 
changed state to up
R1(config-if)#
```
#### **Mengkonfigurasi interface Serial0/0/0**

```
R1(config-if)#interface serial 0/0/0
R1(config-if)#ip address 192.168.2.1 255.255.255.0
R1(config-if)#clock rate 64000
R1(config-if)#no shutdown
R1(config-if)#
R1(config-if)#end
R1#
```
#### **Menyimpan konfigurasi R1**

```
R1#copy running-config startup-config
Building configuration...
[OK]R1#
```
### Lakukan konfigurasi pada R2.

```
Mengaktifkan router
Router>enable
Router#
Router#configure terminal
Enter configuration commands, one per line. End with CNTL/Z.
Router(config)#
```

```
Memberi nama router
Router(config)#hostname R2
R2(config)#
```

```
Mengkonfigurasi interface Serial0/0/0
R2(config)#interface serial 0/0/0
R2(config-if)#ip address 192.168.2.2 255.255.255.0
R2(config-if)#no shutdown
```

```
%LINK-5-CHANGED: Interface Serial0/0/0, changed state to up
%LINEPROTO-5-UPDOWN: Line protocol on Interface Serial0/0/0, 
changed state to up
R2(config-if)#
```
#### **Mengkonfigurasi interface Fa0/0**

```
R2(config-if)#interface fastethernet 0/0
R2(config-if)#ip address 192.168.3.1 255.255.255.0
R2(config-if)#no shutdown
```
%LINK-5-CHANGED: Interface FastEthernet0/0, changed state to up %LINEPROTO-5-UPDOWN: Line protocol on Interface FastEthernet0/0, changed state to up  $R2$ (config-if)#

R2(config-if)#**end** R2#

#### **Menyimpan konfigurasi R2**

R2#**copy running-config startup-config** Building configuration... [OK] R2#

### **Test hasil konfigurasi**

R1#**show ip route**

```
Codes: C - connected, S - static, R - RIP, M - mobile, B - BGP
        D - EIGRP, EX - EIGRP external, O - OSPF, IA - OSPF inter area
        N1 - OSPF NSSA external type 1, N2 - OSPF NSSA external type 2
        E1 - OSPF external type 1, E2 - OSPF external type 2
        i - IS-IS, su - IS-IS summary, L1 - IS-IS level-1, L2 - IS-IS level-2
       ia - IS-IS inter area, * - candidate default, U - per-user static route
        o - ODR, P - periodic downloaded static route
```
Gateway of last resort is not set

```
C 192.168.1.0/24 is directly connected, FastEthernet0/0
C = 192.168.2.0/24 is directly connected, Serial0/0/0
```

```
R2#show ip route
```

```
Codes: C - connected, S - static, R - RIP, M - mobile, B - BGP
        D - EIGRP, EX - EIGRP external, O - OSPF, IA - OSPF inter area
        N1 - OSPF NSSA external type 1, N2 - OSPF NSSA external type 2
        E1 - OSPF external type 1, E2 - OSPF external type 2
        i - IS-IS, su - IS-IS summary, L1 - IS-IS level-1, L2 - IS-IS level-2
       ia - IS-IS inter area, * - candidate default, U - per-user static route
        o - ODR, P - periodic downloaded static route
```
Gateway of last resort is not set  $C = 192.168.2.0/24$  is directly connected, Serial0/0/0 C 192.168.3.0/24 is directly connected, FastEthernet0/0

# **Verify konfigurasi interface**

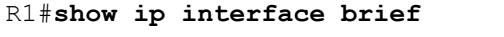

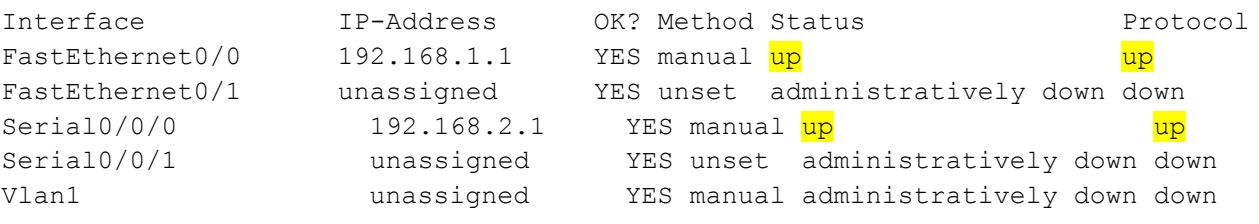

### R2#**show ip interface brief**

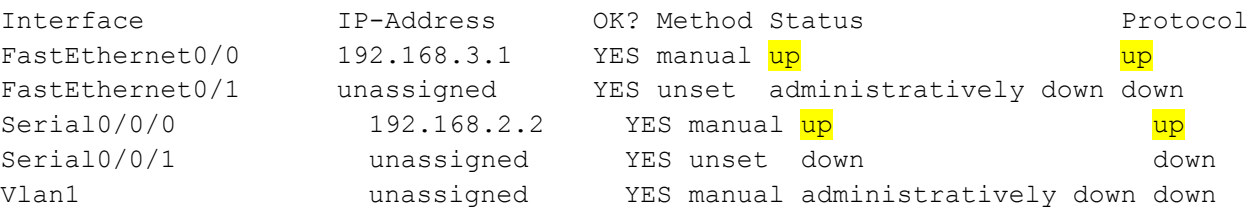

# **Tes koneksi**

Lakukan ping dari masing-masing device. Apa yang terjadi??

### **Routing**

Pada konfigurasi ini akan dilakukan static routing

Router(config)# **ip route** *network-address subnet-mask ip-address*

```
Network-address : destination network
Subnet-mask : destination subnet mask 
Ip-address : ip address next-hop router
```

```
R1(config)#ip route 192.168.3.0 255.255.255.0 192.168.2.2
R1(config)# no shutdown
```
R2(config)#**ip route 192.168.1.0 255.255.255.0 192.168.2.1** R2(config)# **no shutdown**

Setelah konfigurasi ip route pada masing-masing router dilakukan, lakukan ping daring masing-masing device.

R1#show ip route

Codes: C - connected, S - static, I - IGRP, R - RIP, M - mobile, B - BGP

- D EIGRP, EX EIGRP external, O OSPF, IA OSPF inter area
- N1 OSPF NSSA external type 1, N2 OSPF NSSA external type 2
- E1 OSPF external type 1, E2 OSPF external type 2, E EGP
- i IS-IS, L1 IS-IS level-1, L2 IS-IS level-2, ia IS-IS inter area
- \* candidate default, U per-user static route, o ODR
- P periodic downloaded static route

Gateway of last resort is not set

- C 192.168.1.0/24 is directly connected, FastEthernet0/0
- C 192.168.2.0/24 is directly connected, Serial0/0/0
- S 192.168.3.0/24 [1/0] via 192.168.2.2

R1#ping 192.168.3.10

Type escape sequence to abort.

Sending 5, 100-byte ICMP Echos to 192.168.3.10, timeout is 2 seconds: !!!!!

Success rate is 100 percent (5/5), round-trip min/avg/max = 50/60/63 ms

### **TUGAS MANDIRI**

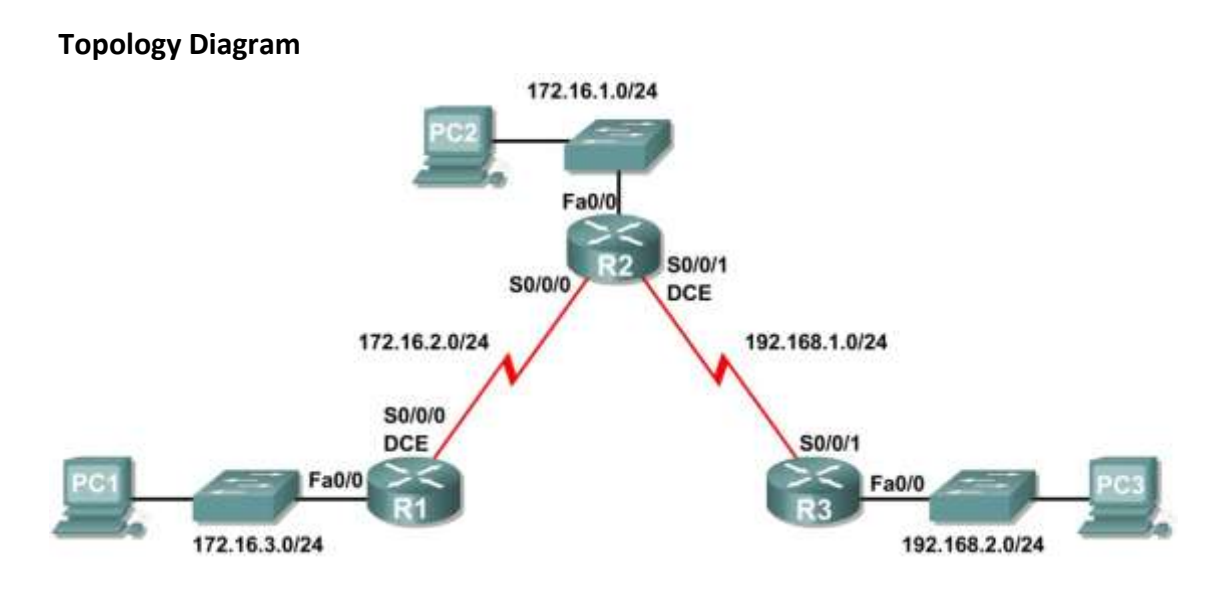

# **Tabel Pengalamatan**

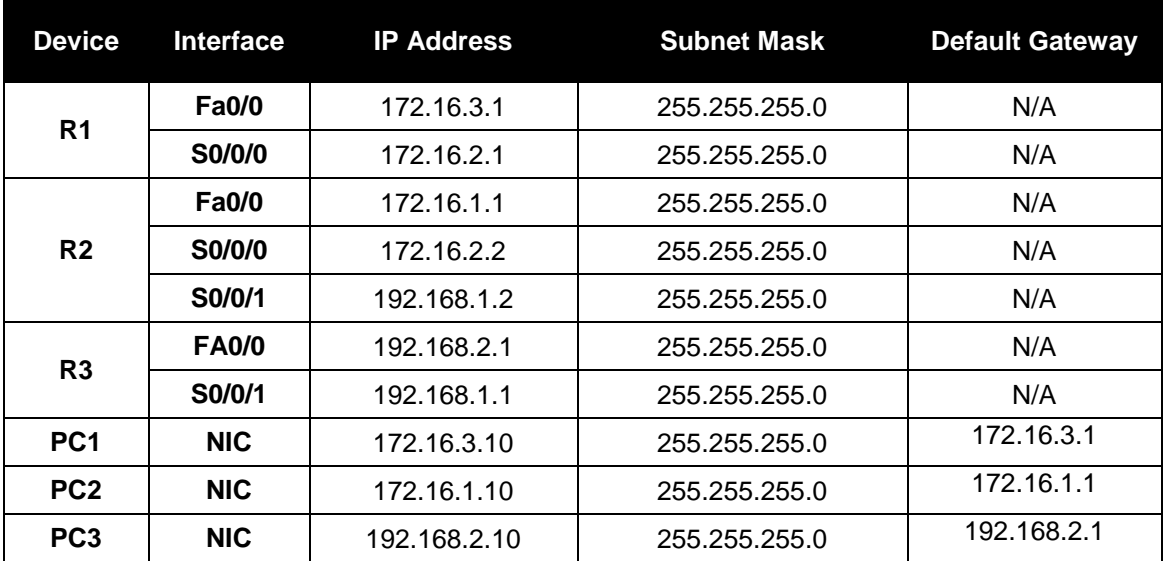

# **Tugas :**

Simulasikan topology diagram di atas berdasarkan ip address yang tertera di dalam tabel pengalamatan. Lakukan konfigurasi pada setiap interface dan juga konfigurasi static routing pada router. Sehingga semua PC bisa saling berkomunikasi.